# Tutorial:

## Die Lernlandkarte

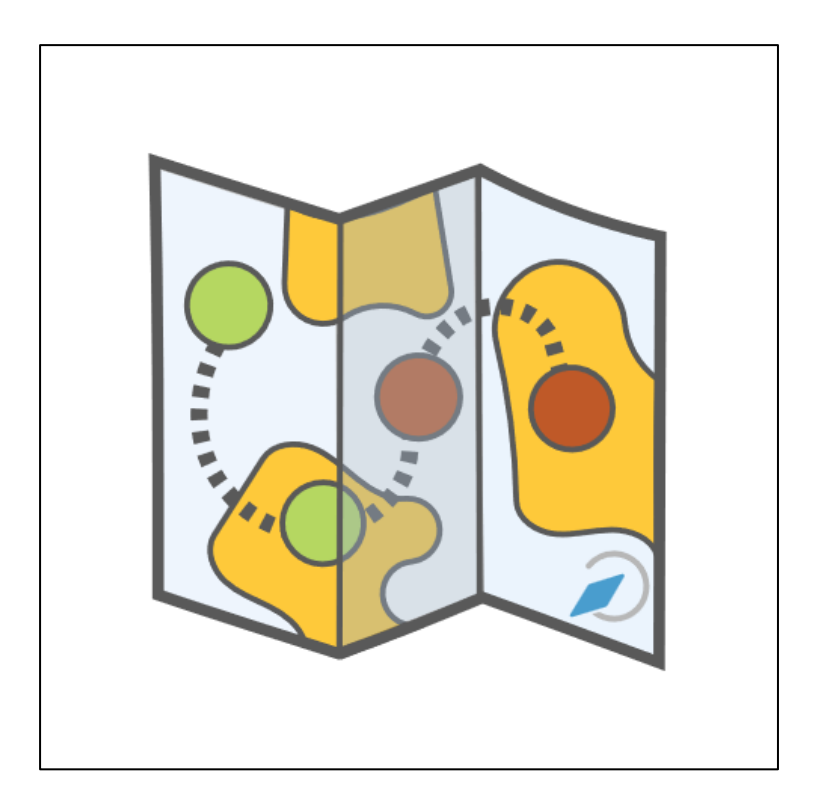

#### **Kurzerläuterung**

Mit der Aktivität Lernlandkarten lassen sich **optisch ansprechende Lernpfade** erstellen.

Dabei werden die Aktivitäten **als Orte (Punkte) auf einem Hintergrundbild** dargestellt. Diese Orte werden mit einer Aktivität verknüpft. Wenn die zugehörige Aktivität abgeschlossen wurde, wird der Ort als besucht markiert, d.h. der Ort wechselt sein Füllfarbe und der nächste Ort/die nächste Aktivität erscheint.

### **WICHTIG:**

Sie sollten sich zuerst überlegen, welche Aktivitäten Ihre Lerngruppe bearbeiten soll und diese entsprechend erstellen. Achten sie beim Anlegen der Aufgaben unbedingt darauf, dass der Aktivitätsabschluss "aktiviert" ist. **Erst dann legen Sie die Lernlandkarte an**.

## Die Aktivität "Lernlandkarte" anlegen

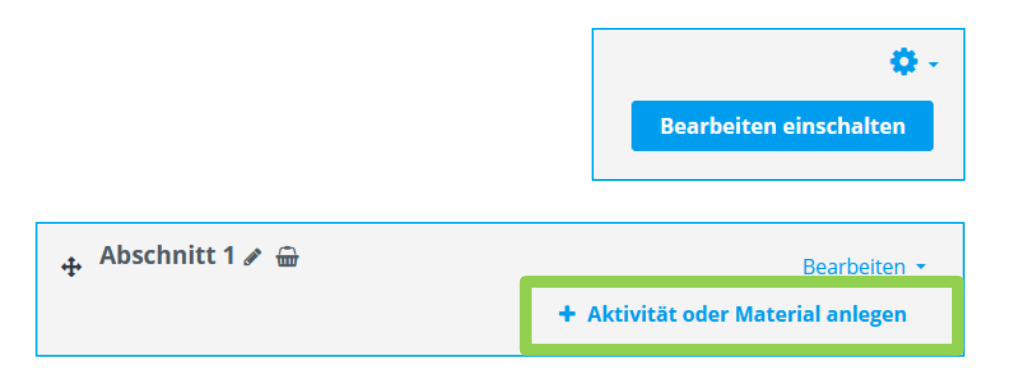

Klicken Sie auf den Button "Bearbeiten einschalten", um in den Bearbeitungsmodus zu kommen.

Klicken Sie dann auf "**Aktivität oder Material anlegen**".

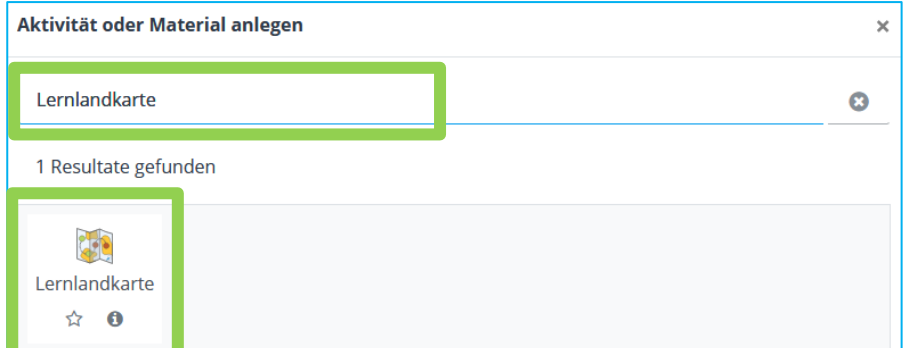

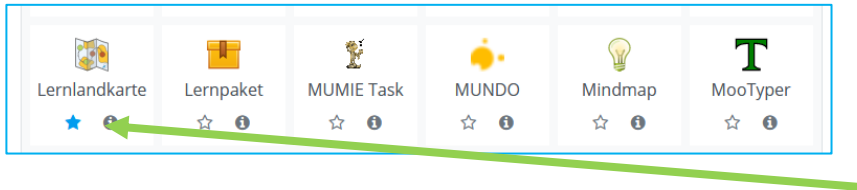

Geben Sie in die Suchleiste "Lernlandkarte" ein und klicken Sie danach auf die Aktivität "Lernlandkarte".

Alternativ finden Sie die Aktivität durch Klick auf "**Aktivitäten**".

**HINWEIS:** Wenn Sie die Aktivität öfter verwenden, dann können Sie dies auch durch Klick auf das "Sternchen" den Favoriten hinzufügen. Somit finden Sie das Tool unter dem Reiter Favoriten beim nächsten Mal schneller.

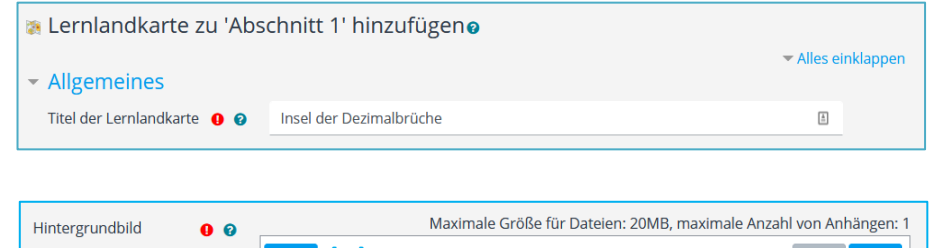

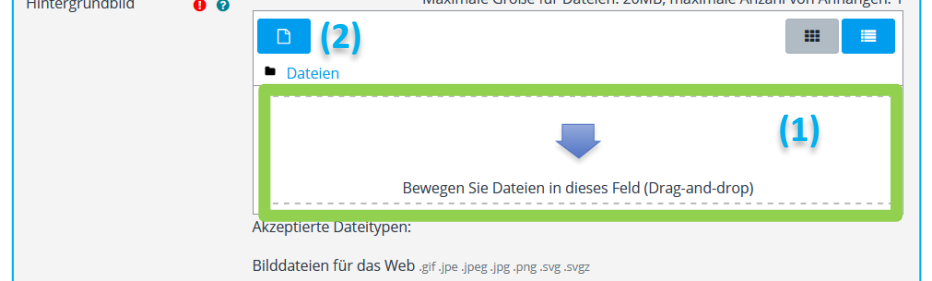

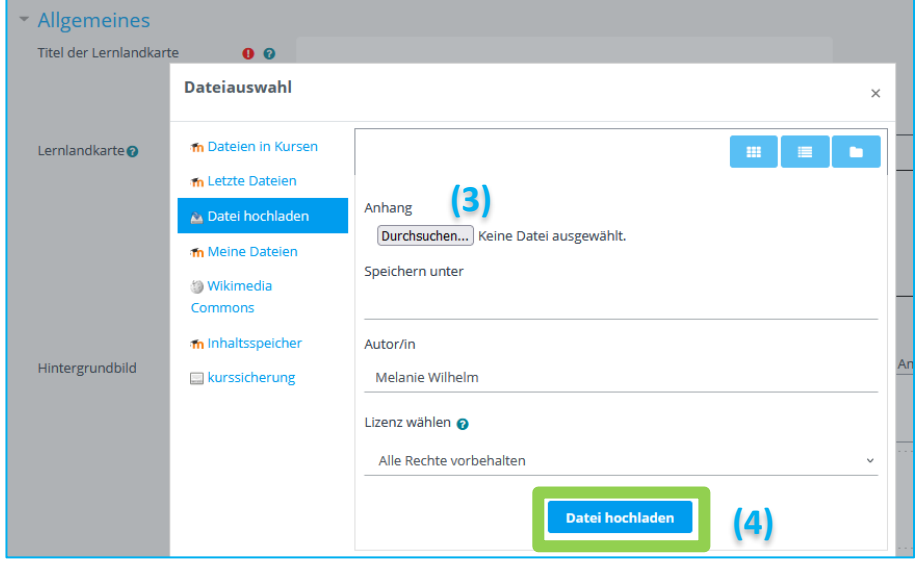

Geben Sie der Lernlandkarte zunächst einen **Titel.**

Ziehen Sie nun ein passendes Hintergrundbild in die Dropzone zum Hochladen (1).

Alternativ können Sie auch aus ihrer Dateiauswahl das passende Hintergrundbild hochladen, indem Sie auf den "Dateibutton" (2) klicken und ihre Datei auswählen (3) und dann hochladen (4).

Dieses erscheint anschließend im Editor für die Lernlandkarte.

## **LERNPLATTFORM@RLP: Die Lernlandkarte**

## Orte und Pfade anlegen

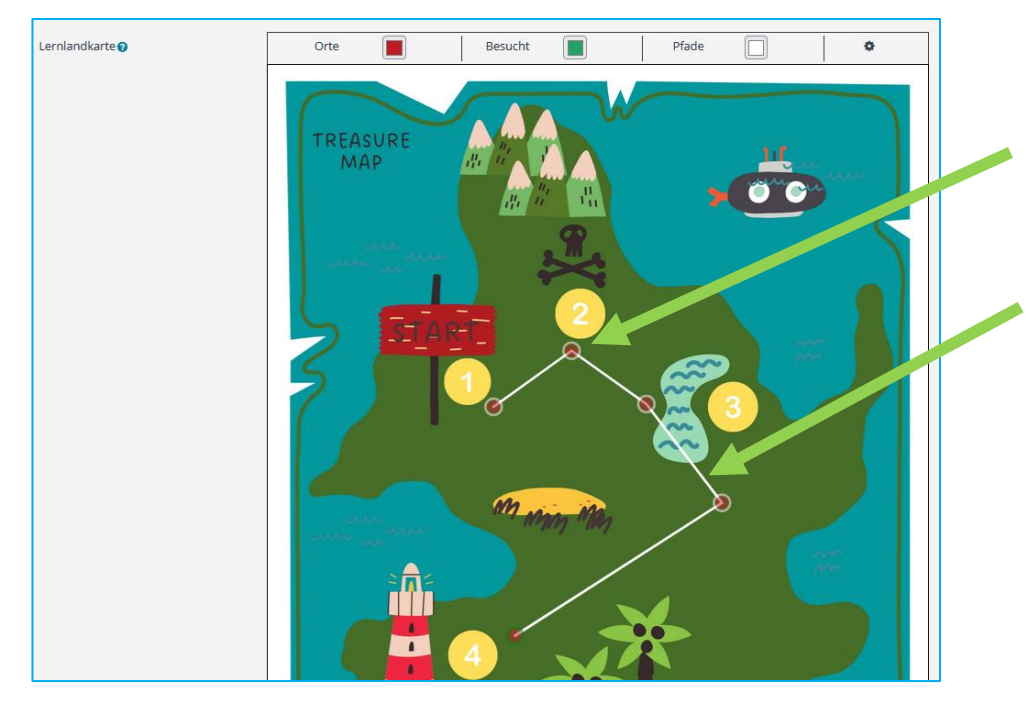

Durch einen **Doppelklick** erstellen Sie nun auf Ihrer Lernlandkarte **Orte** (Punkte).

**Klicken Sie nacheinander auf zwei Orte**, so werden diese mit einem **Pfad** verbunden.

**Ein Doppelklick löscht** bestehende Orte und Pfade.

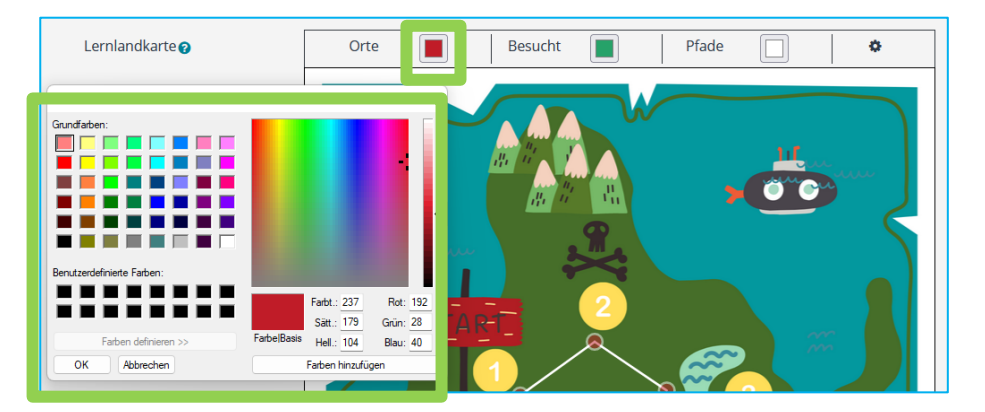

**HINWEIS**: Die Farben der Orte sowie der Pfade kann durch einen Klick auf den Farbbutton nach Wunsch angepasst werden. Auch die Farbe für einen "besuchten" Ort lässt sich so ändern. Ein Ort ändert immer die Farbe, sobald die hinterlegte Aufgabe erledigt ist. So sieht der Lernende sofort, welche Aufgaben er schon erledigt hat.

## **LERNPLATTFORM@RLP: Die Lernlandkarte**

## Orte konfigurieren

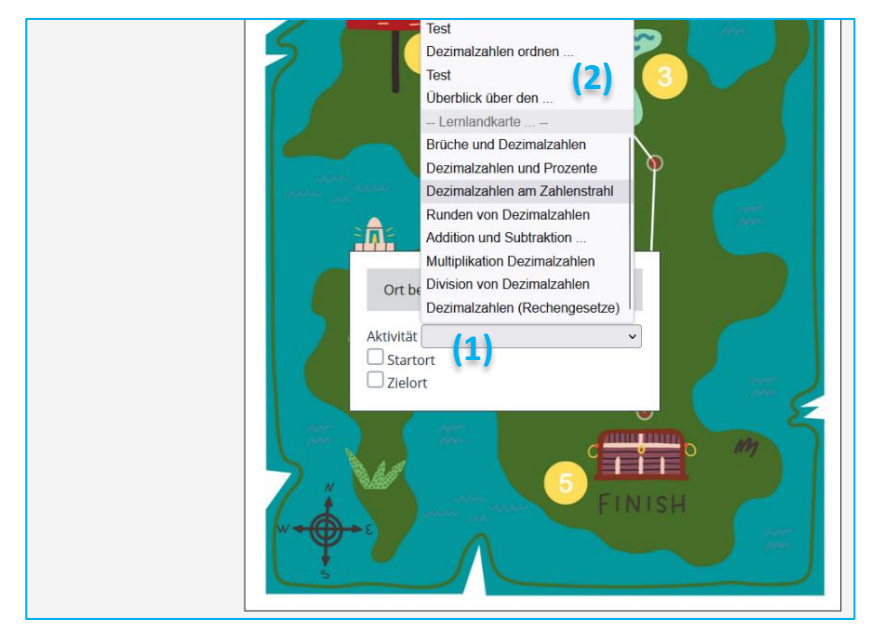

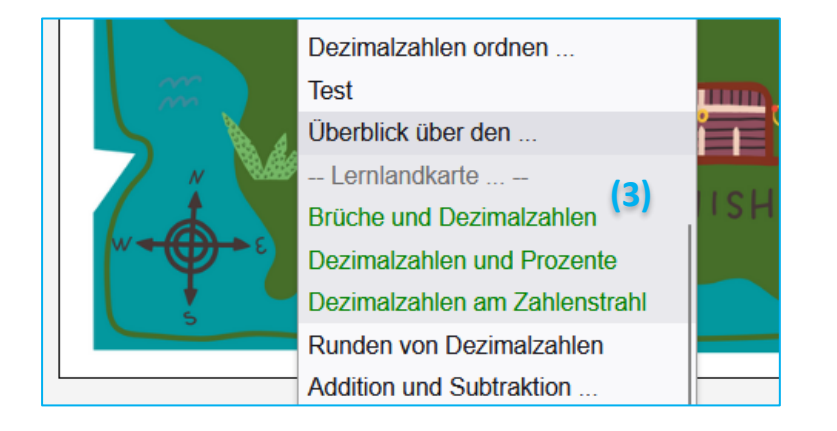

Über einen Rechtsklick auf einen Ort gelangen Sie ins Kontextmenü des Ortes. Hier können Sie nun die …

1. … die einzelnen Orte **mit Aktivitäten verknüpfen** (1).

Wählen Sie dazu durch einen Klick auf das Dropdownmenü (2) die Aktivität aus, welche mit dem Ort verlinkt werden soll.

Diejenigen Aktivitäten, die schon verwendet wurden. werden grün angezeigt (3).

#### **WICHTIG**:

Sie müssen zuerst die Aktivitäten wie H5P, Test, usw. angelegt haben, bevor Sie diese verlinken können. Achten Sie beim Anlegen dieser Aktivitäten darauf, dass der **Aktivitätsabschluss bei diesen Aktivitäten "aktiviert"** ist, sonst wird die Aktivität nicht in der Auswahl angezeigt.

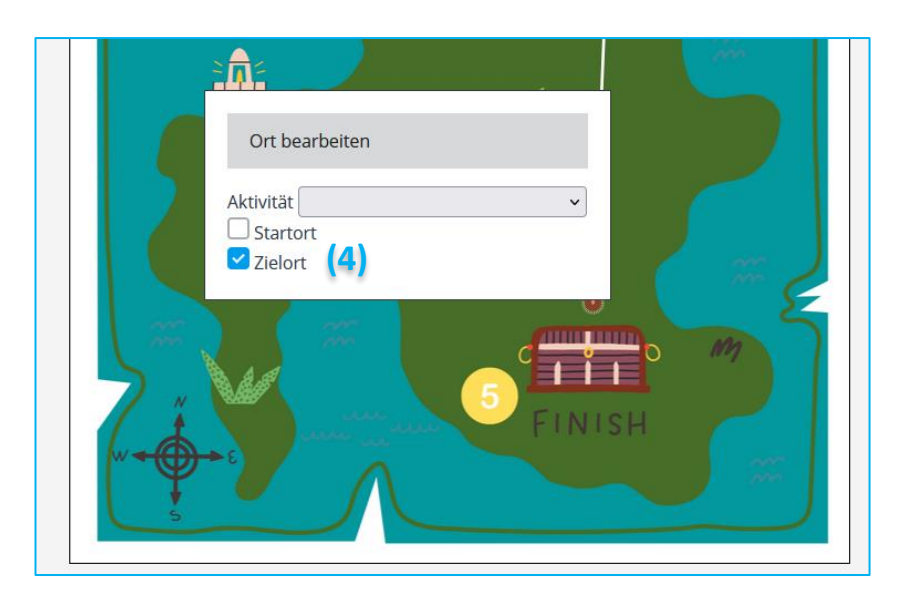

#### $\blacktriangleright$  Aktivitätsabschluss Abschlussverfolgu<sup>Q</sup> Abschluss, wenn alle Bedingungen erfüllt sind ♦ ng Ansicht notwendig Teilnehmer/innen müssen die Aktivität aufgerufen haben, um sie abzuschließen. Kein automatischer Abschluss über die Karte ≑ Art des Aktivitätsabschlusses Kein automatischer Abschluss über die Karte Fin Zielort muss erreicht werden Abschlusstermin @ 16 ◆ 鱛 Alle Zielorte müssen erreicht werden Alle Orte müssen erreicht werden

Einen Zielort erreichen

2. … nun festsetzen, ob es sich bei dem Ort um einen **Start- bzw. Zielort** handeln soll (4).

Ein **Startort** ist ein Ort, der zu Beginn der Lernlandkarte sichtbar ist. Standardmäßig ist der erste Ort, den Sie erstellen der Startort. Man kann auch mehrere Orte als Startort auswählen.

Der **Zielort** ist u.a. wichtig für den **Aktivitätsabschluss der Lernlandkarte**. Es können mehrere Orte als Zielort angegeben werden. Dies wirkt sich auf den Aktivitätsabschluss der Lernlandkarte aus.

So kann man bei Art des Aktivitätsabschluss definieren, welche Bedingungen für den Abschluss der Lernkarte gelten sollen. Je nach Lernsituation kann man so festsetzen, ob nur ein Zielort erreicht werden muss oder alle Zielorte.

Alternativ ist es auch möglich, keine Zielorte zu definieren, sondern festzusetzen, dass alle Orte erreicht werden müssen.

Die Bedingungen für den Abschluss der Lernlandkarte wird dann über der Lernlandkarte angezeigt.

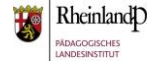

**Speichern und zum Kurs** 

**× Abbrechen** 

Nachdem nun die Orte und Pfade angelegt und die Orte mit den Aktivitäten verknüpft wurden, ist die Lernlandkarte fertig.

Scrollen Sie nun nach unten und klicken Sie auf **Speichern und zum Kurs**.

#### **Weitere interessante Einstellungen im Lernlandkarteneditor**

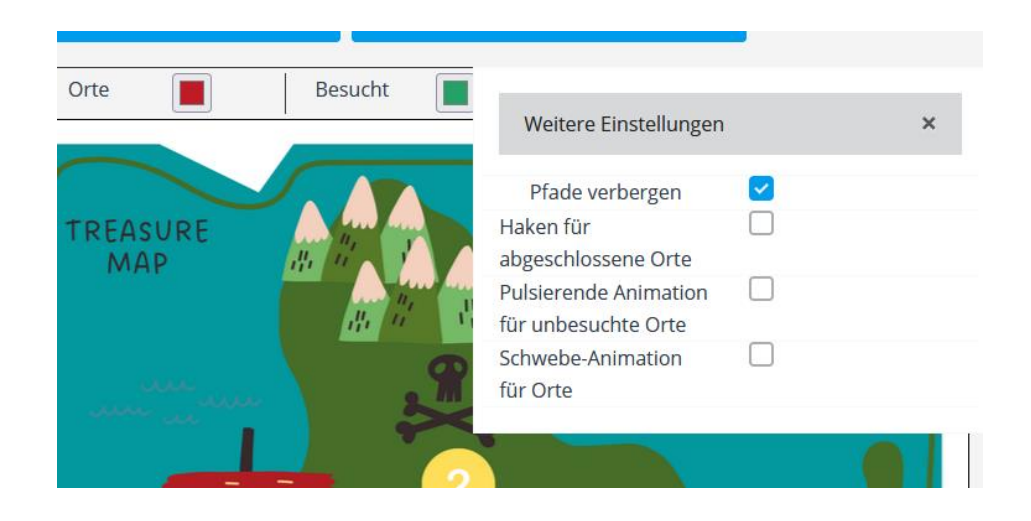

Über das Zahnrad rechts oben gelangt man zu weiteren Einstellungen.

Hier kann man einstellen, ob die **Pfade angezeigt** oder verborgen werden sollen (**WICHTIG**: Pfade müssen angelegt werden, da dadurch die Abfolge der Aktivitäten festgesetzt wird).

Ebenso kann man entscheiden, ob die Orte bei Abschluss mit einem Haken gekennzeichnet werden oder ob die unbesuchten Orte durch eine pulsierende Animation angezeigt werden.

## Weitere Hinweise

## Vorgehensweise 1:

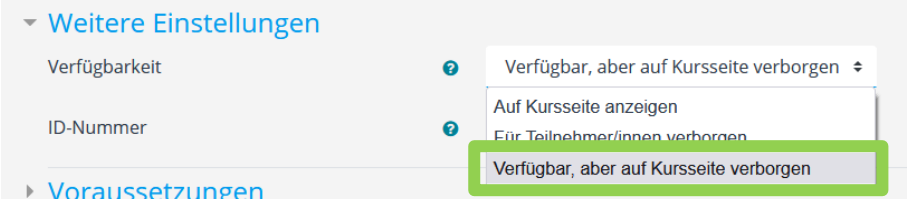

### Vorgehensweise 2:

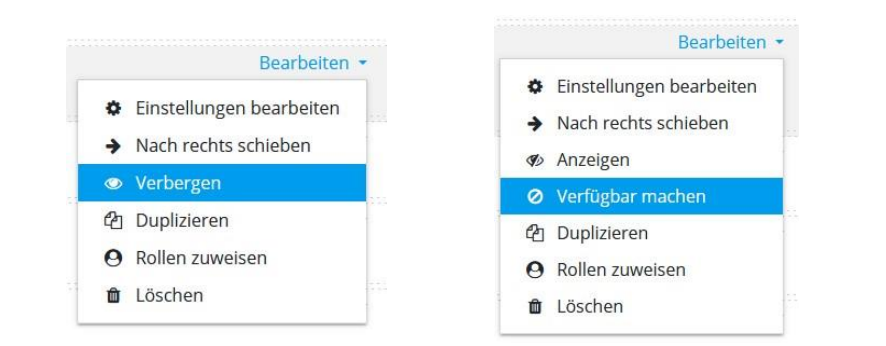

#### **Einstellung:**

Verfügbar, aber auf Kursseite verborgen

Damit die Lernenden die Aktivitäten, die in der Lernkarte "versteckt" sind, tatsächlich auch nicht sehen, sollten Sie diese Aktivitäten auf **verfügbar, aber auf Kursseite verborgen**  stellen.

Dies können sie entweder direkt beim Erstellen der jeweiligen Aktivität bei **Weitere Einstellungen** tun (Vorgehensweise 1)

#### oder

nach dem Erstellen über den Bearbeitungsknopf rechts von der Aufgabe. Dazu muss man die Aktivität zunächst auf **Verbergen** setzen und dann im zweiten Schritt auf **Verfügbar machen** (Vorgehensweise 2).

Sie sind nun am Ende dieses Tutorials angelangt. Wir hoffen, dass die Inhalte des Tutorials Ihnen und Ihren Kolleginnen und Kollegen an Ihrer Schule ausreichende und verständliche informatorische Unterstützung bieten.

Auf der Homepage lernenonline ersehen Sie die **aktuellen Termine unserer E-Sessions** - [https://lernenonline.bildung-rp.de/fortbildungen-zu](https://lernenonline.bildung-rp.de/fortbildungen-zu-moodle.html)[moodle.html](https://lernenonline.bildung-rp.de/fortbildungen-zu-moodle.html)

Ihr Moodle-Landesberaterteam

**Schul**campus RLP

# Lernplattform@RLP

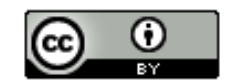

Dieses Tutorial steht unter einer Creative Commons Namensnennung 4.0 International CC BY 4.0-Lizenz: Pädagogisches Landesinstitut, Melanie Wilhem,<https://s.rlp.de/ccby>

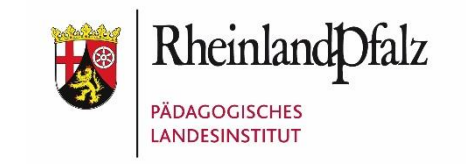

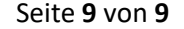